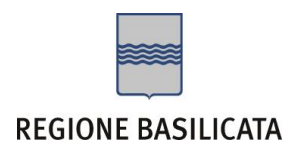

# FASI DA ESEGUIRE ON-LINE

- a) "registrazione" del candidato mediante apposito link presente sul portale della Regione Basilicata e rilascio delle credenziali di accesso necessarie per procedere alla "candidatura telematica", vedi allegato;
- b) Compilazione della "candidatura telematica" secondo il modello illustrato nel formulario.

## PRIMA FASE: "Registrazione"

1. L'utente dovrà registrarsi online all'indirizzo:

<http://www.basilicatanet.it/basilicatanet/site/Basilicatanet/home.jsp> cliccando su "SERVIZI ON-LINE" ed infine su "REGISTRATI"

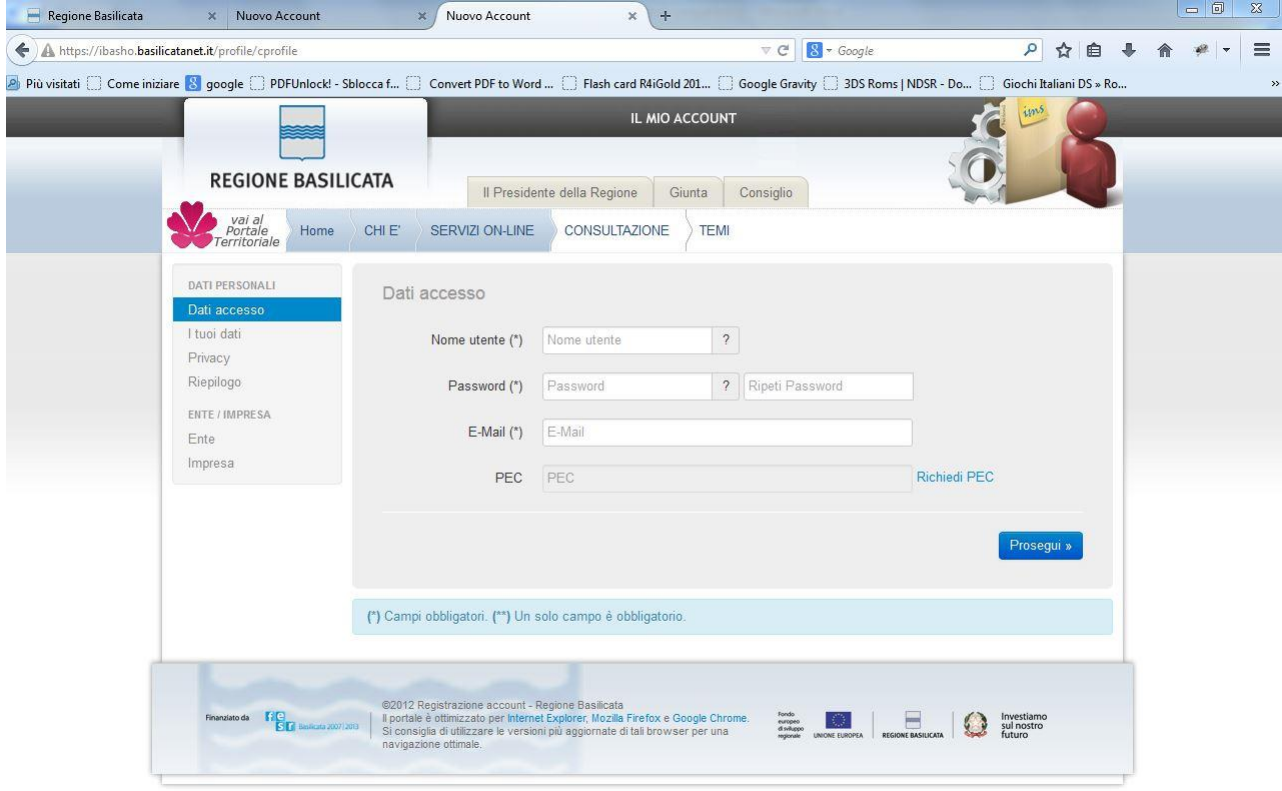

Al termine della registrazione controllare le email all'indirizzo di posta elettronica fornita in fase di registrazione: per rendere attivi il nome utente e la password indicati cliccare sul link ricevuto via mail al termine di questa fase.

Se è già registrato dovrà verificare la bontà delle credenziali provando ad effettuare un accesso a [https://ibasho.basilicatanet.it/IbashoMyPage.](https://ibasho.basilicatanet.it/IbashoMyPage) Nel caso in cui non ricorda le proprie credenziali di accesso o per qualsiasi problema riguardante la registrazione contattare il numero verde: 800.29.20.20, servizio disponibile dal lunedì al venerdì dalle 8,30 alle 18,00. Se non si è in possesso della PEC la si può richiedere gratuitamente alla Regione Basilicata, il link per ottenere le informazioni in merito è : <http://www.ibasilicata.it/web/guest/pec> .

2. L'utente dopo aver fatto accesso con "Nome Utente" e "Password" indicati in fase di registrazione dovrà, eventualmente, indicare se intende accreditarsi come Ente o Impresa: nel caso specifico scegliere "Ente".

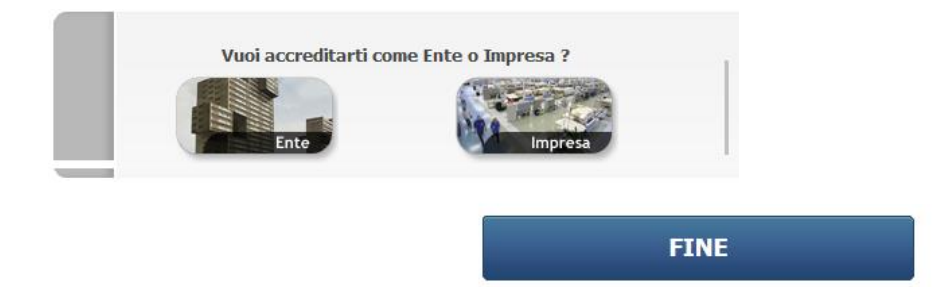

Per partecipare al bando è necessario disporre di firma digitale. Il link informativo per il rilascio della firma digitale è il seguente :

<http://www.firmadigitale.regione.basilicata.it/infocard/pub/>.

Nel caso in cui non sia possibile richiedere la PEC o la firma digitale presso la Regione Basilicata, è possibile consultare l'elenco di certificatori accreditati al link seguente:

<http://www.agid.gov.it/identita-digitali/firme-elettroniche/certificatori-accreditati>

## SECONDA FASE: Compilazione della "candidatura telematica"

**ATTENZIONE!!!** Per poter interagire correttamente con i contenuti del Portale, è necessario disabilitare preventivamente il blocco dei pop-up del proprio browser internet (l'attivazione del blocco dei pop-up, comporterà la impossibilità da parte del sistema di visualizzare le finestre per l'inserimento dei valori richiesti e/o per la visualizzazione di messaggi di errore).

Sono due i punti di accesso a Centrale Bandi:

1) Portale servizi cliccando su Portale Bandi

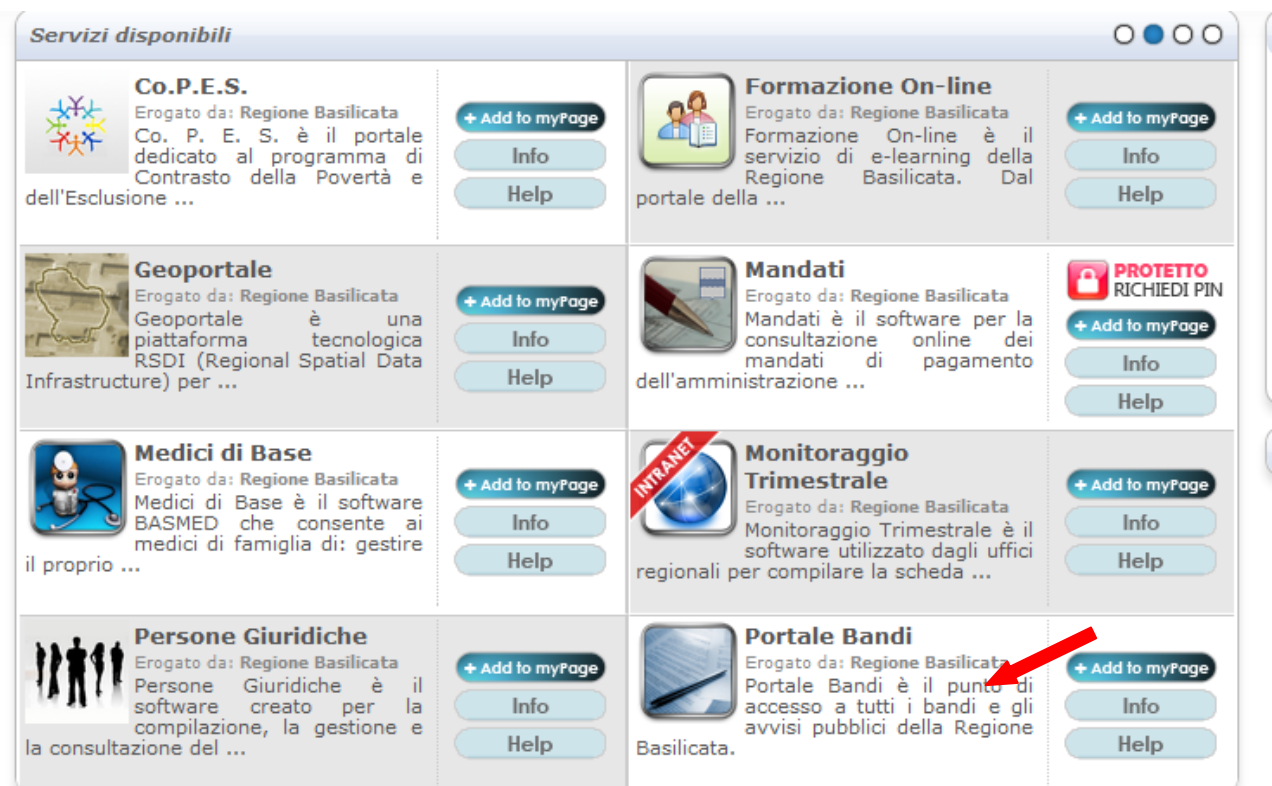

#### 2) Consultazione > Avvisi e Bandi

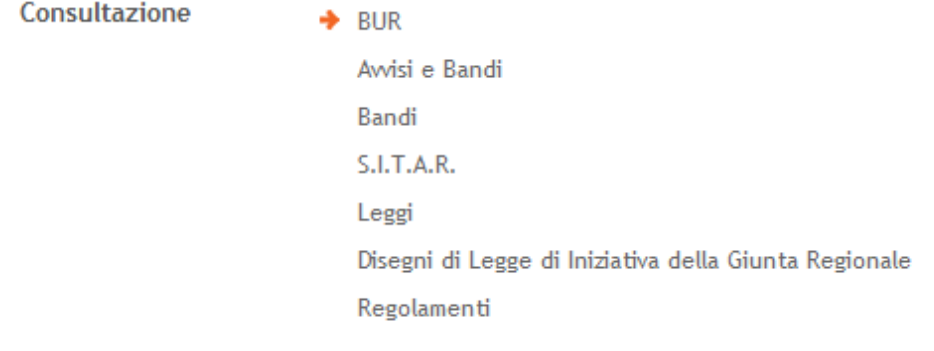

#### Si entra nel Portale di Centrale Bandi

![](_page_4_Picture_34.jpeg)

Cliccando sul bando che interessa si accede alla visualizzazione dell'anagrafica del bando selezionato.

![](_page_4_Picture_35.jpeg)

Dalla pagina relativa all'anagrafe del Bando, cliccando sul tasto "PARTECIPA", si procede alla compilazione dell'istanza telematica.

Alternativamente può essere visualizzata la schermata della home page personale:

![](_page_5_Picture_31.jpeg)

Cliccando su "Gestione Bandi" si accede ai bandi :

![](_page_5_Picture_32.jpeg)

Cliccando sulla lente della colonna dettaglio si accede al dettaglio del bando dove c'è anche il bottone "PARTECIPA"

![](_page_5_Picture_33.jpeg)

## COMPILAZIONE ISTANZA DI PARTECIPAZIONE

![](_page_6_Picture_1.jpeg)

Previo inserimento del nome utente e password, si accede alla seguente videata:

# **RICERCA DATI IMPRESA** Consentire al sistema di invocare il servizio InfoCamere per rilevare i dati di impresa associati al suo profilo?  $\bigcirc$ Si ○No, Grazie Attenzione IPer le imprese iscritte alla camera di commercio e' obbligatorio invocare il servizio InfoCamere. Attenzione | Cliccare sul "si" una sola volta e attendere, il servizio InfoCamere richiede un intervallo di tempo tra i 15 e i 30 secondi. **Cliccare su "No,Grazie".** A questo punto cliccare su Gestione BandiREGIONE BASILICATA - CENTRALE BANDI ceBas Gestione Bandi Gestione Istanze Elenco quesiti inviati

Bando

Si accede all'elenco completo dei bandi. Cliccando sulla lente della colonna dettaglio si accede al dettaglio del bando dove c'è anche il bottone "PARTECIPA"

![](_page_7_Picture_73.jpeg)

Dalla pagina relativa all'anagrafe del Bando, cliccando sul tasto "PARTECIPA", si procede alla compilazione dell'istanza telematica. .<br>In Lanning Linnome

![](_page_7_Picture_74.jpeg)

#### **ATTENZIONE!!**

**La seguente schermata avvisa di salvare periodicamente i dati, ciò al fine di evitare la perdita dei dati inseriti e di dover reinserirli:**

![](_page_7_Picture_6.jpeg)

Cliccando sul pulsante Ok si procede alla compilazione dell'istanza:

Nel caso in cui si intenda sospendere la compilazione è possibile completarla successivamente accedendo al sistema con le vostre credenziali e cliccando sulla voce di Menù **Gestione Istanze** .

![](_page_7_Picture_9.jpeg)

#### **MENU' FUNZIONALE**

Nella parte superiore del modulo dell'istanza telematica, evidenziate da sottolineatura, sono accessibili le voci del menù: **Salva**, **Stampa, Help, Invio Istanza, Protocolla Istanza Firmata**

![](_page_8_Picture_164.jpeg)

- 1) **Salva** : questa voce serve a salvare in maniera temporanea l'istanza in compilazione. Per evitare di perdere i dati immessi in caso di caduta imprevista della sessione, si consiglia di salvare periodicamente l'istanza.
- 2) **Help** : serve per scaricare questo manuale.
- 3) **Invio Istanza** : questa voce ha il seguente sottomenu:

![](_page_8_Picture_6.jpeg)

4) **Genera Istanza**: questa voce serve per salvare in maniera definitiva l'istanza, qualora tutte le verifiche effettuate dal sistema siano risultate positive. All'atto del salvataggio **l'istanza risulterà non più modificabile.**

Il sistema visualizzerà l'istanza in formato pdf (*vedi la nota seguente*) , e tramite i comandi File->Stampa e File->Salva di Acrobat Reader si può sia stampare che salvare sul proprio personal computer l'istanza telematica da firmare digitalmente con firma in corso di validità.

- 5) **Visualizza Istanza da firmare digitalmente** : questa voce serve per visualizzare e salvare sul proprio personal computer l'istanza telematica da firmare digitalmente con una firma in corso di validità del rappresentante legale.
- 6) **Allega Istanza Firmata** : questa voce serve per allegare l'istanza firmata digitalmente con firma in corso di validità.
- 7) **Protocolla Istanza Firmata** : questa voce serve per inviare al protocollo della Regione Basilicata l'istanza firmata digitalmente, con questa funzione si chiude la procedura di presentazione della domanda.

![](_page_8_Picture_12.jpeg)

.

**Attenzione!!!!** Ai fini della visualizzazione, della stampa e del salvataggio dell'istanza telematica è necessario aver installato sul proprio personal computer il software **Adobe Acrobat Reader®**

Prima di procedere alla compilazione dell'istanza occorre accertarsi di aver installato tale software. In caso contrario è possibile scaricarlo dal seguente indirizzo: <http://get.adobe.com/it/reader/> e installarlo sul computer.